TD  $N^o1 - 20/09/2013$ 

### 1 The virtual machine

- 1. Launch Oracle VirtualBox (through the Start menu).
- 2. Import the virtual machine (BPL-ReLAI.ova) in VirtualBox.
- 3. Examine the virtual machine hardware details (RAM, HDD, etc. . .).
- 4. Start the virtual machine and, once booted, take a snapshot.
- 5. Restore the snapshot (optional : break down the virtual machine before restoring).

# 2 The command-line interface

- 1. Open a terminal window (console).
- 2. Check you current folder (pwd, ls [-a]) and navigate around (cd [folder]).
- 3. Go to the /root/ReLAI/ folder; then create a new folder ( $mkdir$   $\langle newfolder \rangle$ ) and then a new file (touch  $\langle \text{newfile} \rangle$ ) in it.
- 4. Rename the file you just created (by moving it:  $mv \,$   $\langle src \rangle$   $\langle dest \rangle$ ), then make a copy  $(cp \, \langle src \rangle \, \langle dest \rangle)$  of it.
- 5. Remove all the files (rm <file>) and folders (rmdir <folder>) you just created.

6. List the contents of the current folder with full details  $(1s -1a)$ . Note that this command tells you each file's set of permissions  $(-rwxr-r-1)$ , owner (root), size (in bytes) and last modification date/time.

# 3 The file system

- 1. Go to the root of the filesystem (the / folder) and list its contents.
- 2. Ask a search engine (e.g. google.com, wikipedia.org, etc...) about the linux directory structure. Concentrate on the /[s]bin, /lib, /etc, /dev, /root and /opt folders.
- 3. Take a look inside the /opt folder and display the contents of the configuration file /etc/profile using the program less  $\langle$  file $\rangle$ .
- 4. Press q to quit less, then go to the /root/ReLAI/ana. . .log-or-something-folder...
- 5. ...since you don't remember the exact name of the folder that contains the analog software, use the terminal's auto-completion feature.

Just type the first few letters of the expected folder name, then press the TAB key. If there is a single appropriate file or folder by this name, the terminal will write its complete name automatically. If there are several, it will display a list of the possible completions if you press the TAB key twice. If there are none, it will do nothing. Smart use of this feature can spare you a lot of time under either Linux, MacOS or Windows. (Most modern CLI implement this feature.)

#### 4 Programs under Linux

The analog program is not recognized as an installed software by the virtual machine. (Commands like analog or analog-3.3.4 will fail.) It has been developped with the Java language, and must be run using the Java Runtime Environment (JRE).

- 1. Contrary to analog, the JRE is installed and working. Try the command java -version and compare with the results of analog.
- 2. In order to find the actual installation of any program, Linux provides the command which (program) that locates any installed program in the filesystem. Try which ls, which which, which analog and which java, and compare the outputs.
- 3. Go to the folder that contains the java program, then list the contents of its parent folder  $(1s \ldots).$

Most program folders look a bit like this. The bin/ folder contains the binaries (the programs themselves), lib/ contains the libraries (dependencies that may be required by the program itself or other programs). Other frequently found folders are man/ (the user's manual), and src/ and include/ (containing the original source code of the program).

What is the difference between a program or library that is installed and one that is not ? In short, the answer lies in something called environment variables. Without trying to get a full picture, we are going to quickly see what it consists in.

- 4. The echo (message) command simply writes a message in the terminal (try it). As an added benefit, it can be used to look at the contents of environment variables, who are special sequences that start with the symbol  $\$ . Write the contents of the PATH environment variable with the command echo \$PATH.
- 5. Looking at the output of the last command, try to find an entry (between ':' characters) that concerns Java. Is there a similar entry for Analog ?
- 6. Type in the command PATH="", then press ENTER. Try a few commands that you've used  $before: echo, ls, java, cd, etc...$
- 7. Restore the Virtual Machine to a working state. (There are many ways of doing this !)

#### 5 (Bonus) Manually installing software

Most Linux distributions come with a software called a package manager, which is capable of automatically downloading, installing and configuring many well-known programs by name ; and installing others from a specific package file. Most package managers are designed to be intuitive and easy to use for newcomers.

Sometimes however, you may encounter software (usually very specific and/or professionaloriented) that do not come in a pre-packaged version and must retrieved, installed, and sometimes compiled by hand. We are going to take a quick look at this process, by compiling and installing by hand an older version of the Python programming language suite.

Before we can do that however, we need to set up the Virtual Machine for it. In order to keep it as light as possible, many standard features of Linux systems are lacking in the VM, including the gcc compiler (which transforms C source code into usable software) and the make utility used below. This can be easily remedied by loading an additional file containing these tools and loading it at startup. This file can be downloaded from :

http://distro.ibiblio.org/quirky/precise-5.5/devx precise 5.5.sfs

Once placed in the / folder, it can be included into the system by going into  $Menu \rightarrow Setup$  $\rightarrow$  Wizard wizard  $\rightarrow$  Configure startup of puppy  $\rightarrow$  Choose which extra SFS files to load at bootup, then placing the devx file in the right column. This only needs to been done once before the virtual machine is up to speed with other Linux distributions when it comes to compilation. After the next reboot, the machine will be ready for the next step.

First, we need to download the source code of the software, using the wget  $\langle \text{URL} \rangle$  command. In our case, we'll place ourselves in the /opt directory and put it there.

```
cd / opt
wget http://www.python.org/ftp/python/2.7.5/Python -2.7.5.tgz
```
Once the download is complete, we get a compressed file (a tarball) containing all of the source code. There are two layers in a usual tarball : all of the files are grouped together in a single .tar file, which is itself compressed to save space using a software such as  $gzip$ ; yielding a .tar.gz (or sometimes .tgz) file. We are going to unpack it entirely with a single command, then step into the newly created folder :

```
tar -xvzf Python -2.7.5.tgzcd Pvthon -2.7.5
```
The command  $\tan x$  is invoked here with four options, abbreviated by letters : x means  $\emph{eXtract}$ the contents of the provided tarball ; v is for Verbose, displaying a complete list of the files as they are extracted (otherwise, the default Linux policy is to only display messages when there is a problem to report); z means that the data has been compressed with  $q\overline{Zip}$  and should be uncompressed first ; and f tells the program that the tarball it expects is contained in the specified *File*. Most source code releases can be extracted using the exact command above.

The folder we have stepped in contains a bunch of files, among which some have a name in CAPITALS. These files are simple text files, which can be displayed using the less (FILE) command. Take a quick look at their contents ; you don't need to read all of it (even though you should !). The README file gives the installation procedure, which is almost always as this :

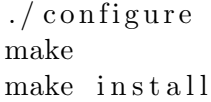

The configure file is a script that looks at the system around it and prepares the recently unpacked source files for compilation accordingly. The make software is a very useful tool that, according to the contents of a file named Makefile, compiles the specified source code into a binary program, and, with the last command, copies the resulting program into the appropriate system folders for all users to find<sup>[1](#page-3-0)</sup>.

Once this is done, the newly installed software is in working order. Just type in the python-2.7 command, and the Python interpreter should open. Close it using the CTRL+D sequence or the exit() command.

<span id="page-3-0"></span><sup>1.</sup> Note that you have to be an administrator, or root to perform make install. This is always the case with our virtual machine, but on most systems you will need to use something like sudo make install